# **NOC**

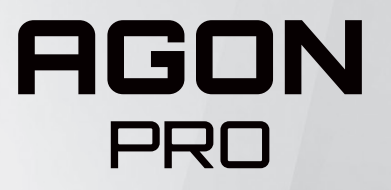

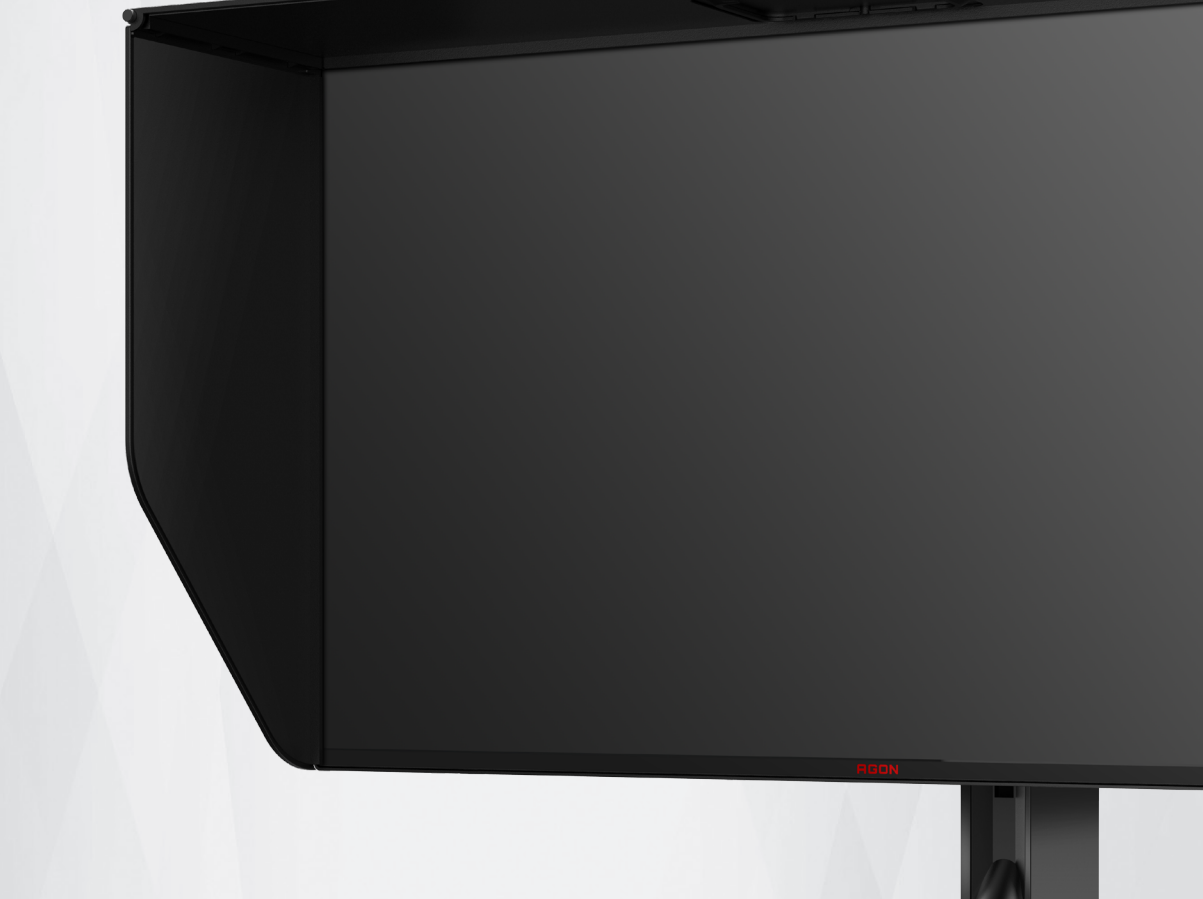

LCD monitor – uživatelská příručka **AG274QG**

© 2021 AOC.All Rights Reserved www.aoc.com

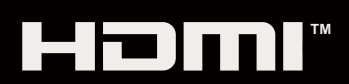

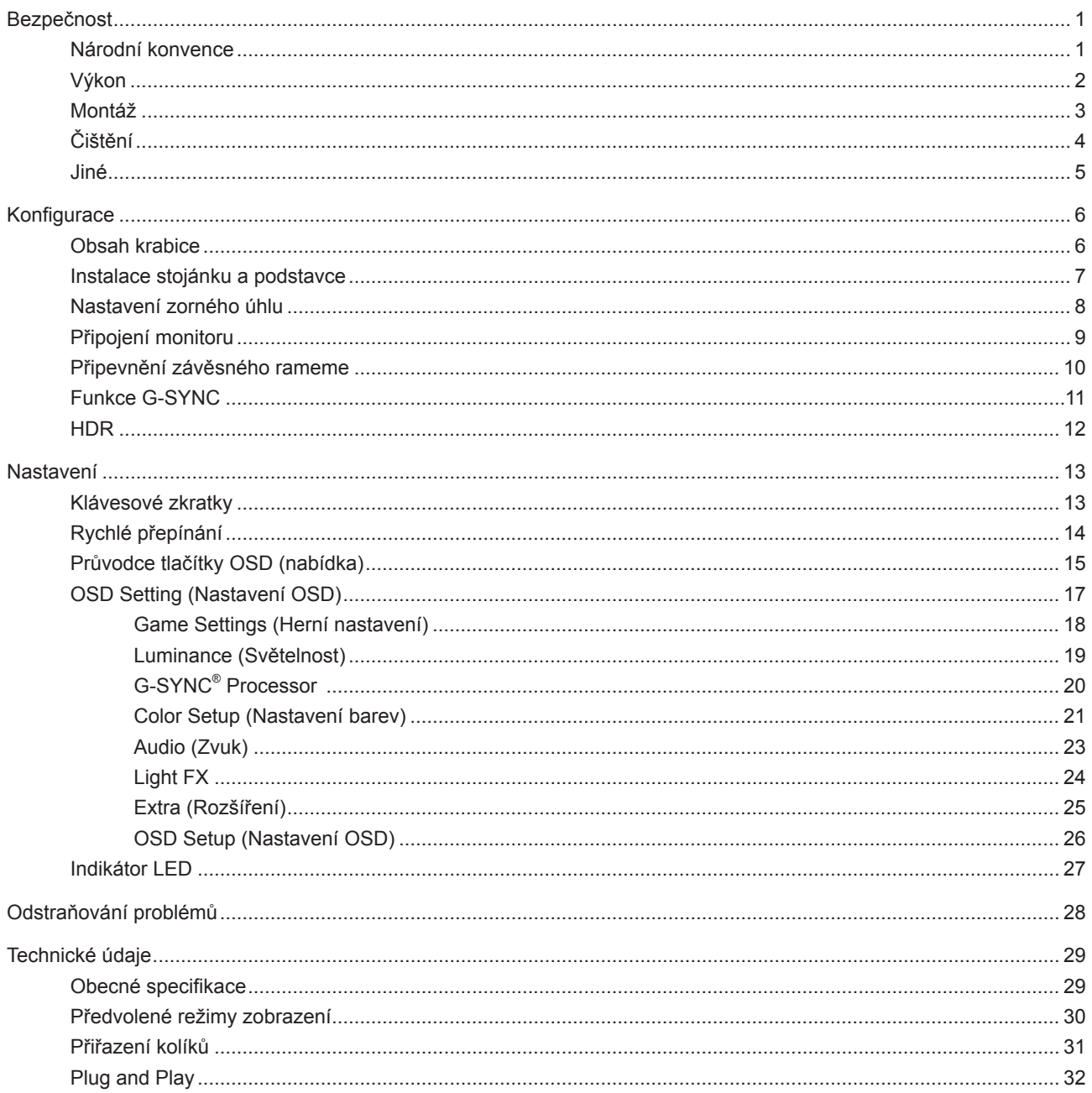

## <span id="page-2-0"></span>**Bezpečnost**

## **Národní konvence**

Následující pododdíly popisují notační konvence použité v tomto dokumentu.

#### **Poznámky, upozornění a varování**

V rámci této příručky mohou být některé bloky textu doplněny ikonou a vytištěny tučně nebo kurzívou. K těmto blokům patří poznámky, upozornění a varování, jež jsou používány následujícím způsobem:

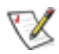

**POZNÁMKA:** POZNÁMKA poukazuje na důležité informace, jež pomáhají lépe využít daný počítačový systém.

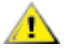

**UPOZORNĚNÍ:** UPOZORNĚNÍ ukazuje na potenciální škodu na hardwaru či ztrátu dat a popisuje, jak tomuto problému předejít.

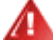

**VAROVÁNÍ:** VAROVÁNÍ poukazuje na možnou fyzickou újmu a popisuje, jak tomuto problému předejít. Některá varování mohou být zobrazena v jiných formátech a nemusí je doplňovat žádná ikona. V takových případech je určitá prezentace varování určena úředními orgány.

## <span id="page-3-0"></span>**Výkon**

Tento monitor může být napájen pouze napájecím zdrojem, který je uveden na výrobním štítku zařízení. Pokud si nejste jisti, jaké napájecí napětí je ve vaší domácí elektrické zásuvce, obraťte se na prodejce nebo dodavatele energie.

Tento monitor je vybaven tříkolíkovou uzemněnou síťovou zástrčkou. Tuto zástrčku lze z bezpečnostních důvodů zasunout pouze do uzemněné zásuvky. Pokud vaše síťová zásuvka neumožňuje připojení této vidlice, obraťte se na elektrikáře, aby vám nainstaloval správnou zásuvku, nebo použijte adaptér k bezpečnému uzemnění zařízení. Neporušujte bezpečnostní účel uzemněné zásuvky.

Při bouřkách s blesky nebo pokud nebudete monitor dlouho používat, odpojte napájecí kabel ze zásuvky ve zdi. Zabráníte tak poškození monitoru v důsledku přepěťových špiček (rázů).

Kepřetěžujte prodlužovací šňůry s několika zásuvkami a prodlužovací šňůry. Přetěžování může mít za následek vznik ohně nebo úraz elektrickým proudem.

Aby bylo zajištěno uspokojivé fungování monitoru, používejte jej pouze s počítači s certifikátem UL, které jsou vybaveny správně konfigurovanou zásuvkou značenou 100-240 Vstř., min. 5 A.

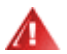

Používaná zásuvka by měla být instalována v blízkosti zařízení a snadno přístupná.

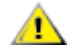

Zařízení používejte výhradně s přiloženým síťovým adaptérem

Výrobci: FSP TECHNOLOGY INC. Model: FSP230-AJAN3

## <span id="page-4-0"></span>**Montáž**

Neumísťujte monitor na nestabilní vozíky, stojany, stativy, držáky nebo stoly. Pokud dojde k pádu monitoru, může dojít ke zranění osob a závažnému poškození tohoto produktu. Používejte zařízení pouze vozík, stojan, podstavec, držák nebo stolek určené výrobcem nebo prodávané s tímto produktem. Při instalaci tohoto produktu postupujte podle pokynů výrobce a použijte montážní příslušenství doporučené výrobcem. Při převozu produktu na vozíku byste měli být opatrní.

Do výřezu na skříňce monitoru nikdy nezasunujte žádné předměty. Mohlo by dojít k poškození součástek a obvodů a ke vzniku požáru nebo úrazu elektrickým proudem. Vyvarujte se polití monitoru jakoukoli kapalinou.

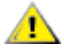

Nepokládejte produkt přední stranou na zem.

Pokud budete monitor upevňovat na zeď nebo polici, použijte upevňovací soupravu schválenou výrobcem a při montáži dodržujte uvedené pokyny.

 $\triangle$ Okolo monitoru ponechte prostor podle obrázku níže. V opačném případě může být cirkulace vzduchu nedostatečná a přehřívání může způsobit požár nebo poškození monitoru.

Aby nedošlo k poškození, například vypadnutí panelu z rámečku, nenaklánějte monitor směrem dolů o více než -5 stupňů. Pokud bude překročen maximální úhel náklonu -5 stupňů, na poškození monitoru se nebude vztahovat záruka.

Níže jsou uvedeny doporučené větrací plochy okolo monitoru, když je nainstalován na stěně nebo na podstavci:

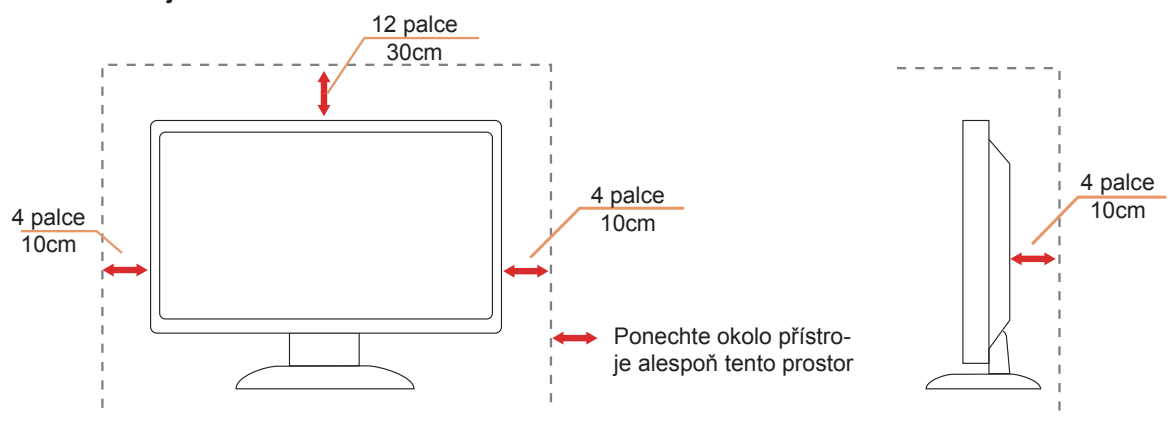

#### **Instalace na stojánek**

## <span id="page-5-0"></span>**Čištění**

Pravidelně čistěte skříň hadříkem. Můžete použít slabý čistící prostředek k otření skvrn, ale nepoužívejte solné čistící prostředky, které mohou naleptat skříň monitoru.

Při čištění nesmí čistící prostředek vniknout do monitoru. Čistící hadřík nesmí být příliš hrubý, aby nepoškrábal povrch obrazovky.

 $\triangle$ 

Před čištěním monitoru odpojte napájecí kabel.

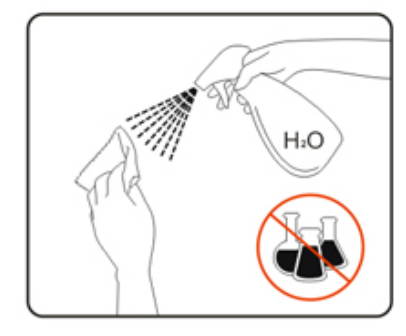

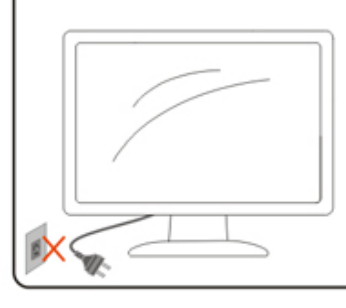

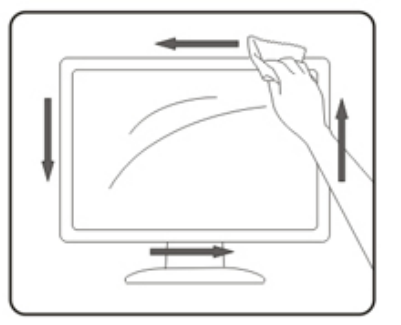

## <span id="page-6-0"></span>**Jiné**

Pokud z monitoru vychází zvláštní zápach, zvuky nebo kouř, IHNED odpojte zástrčku napájecího kabelu a kontaktujte servisní středisko.

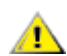

Zabraňte blokování větracích otvorů stolem nebo závěsem.

Během používání nevystavujte monitor LCD nadměrným otřesům nebo nárazům.

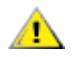

Při používání nebo přemísťování do monitoru nekopejte a zabraňte případnému pádu.

## <span id="page-7-0"></span>**Konfigurace**

## **Obsah krabice**

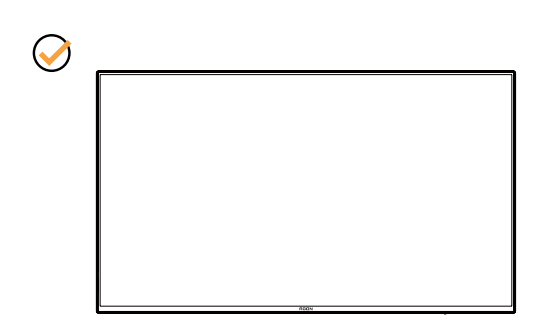

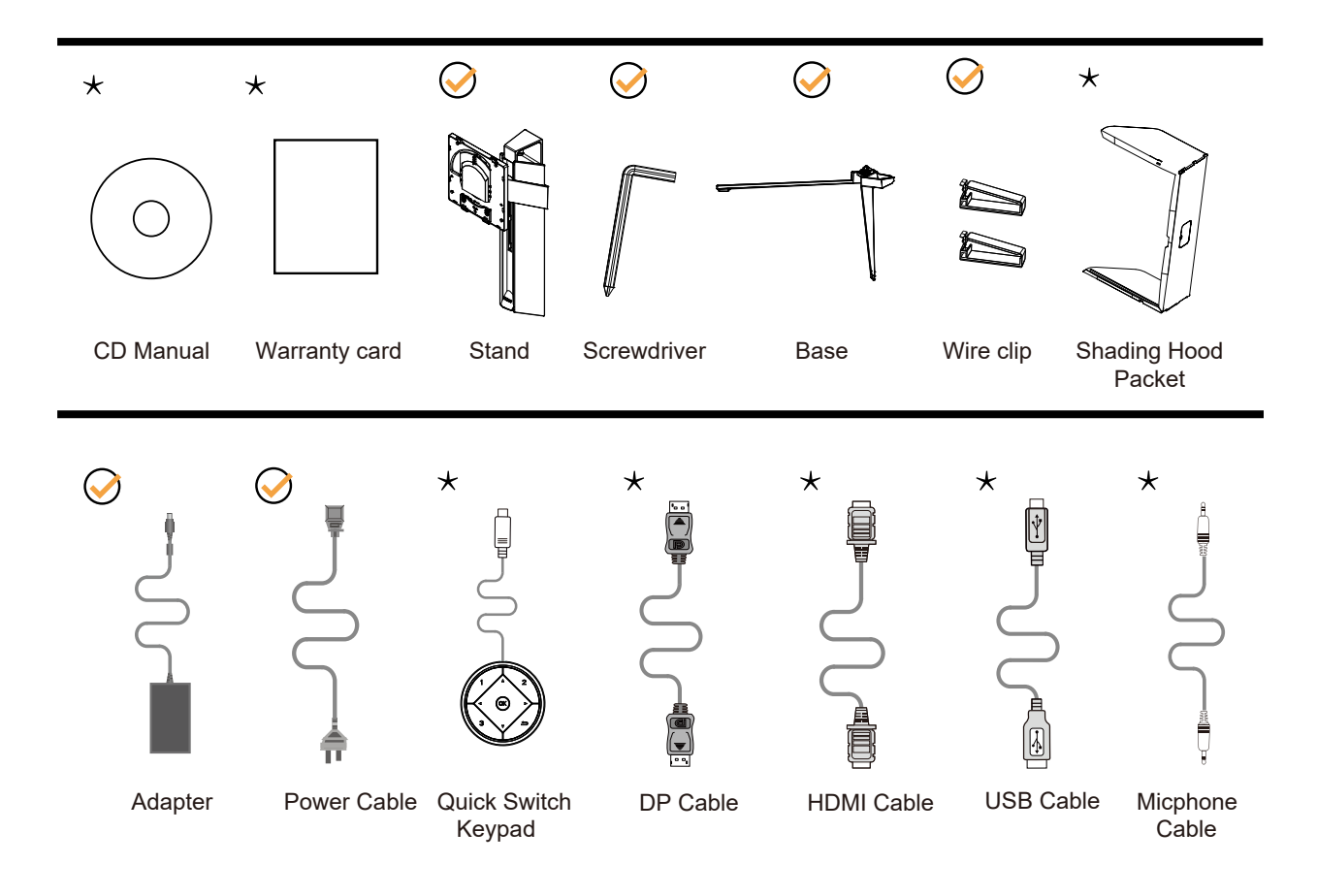

Některé kabely signálu nejsou v některých zemích nebo oblastech dodávány. Podrobnější informace vám poskytne místní prodejce nebo pobočka společnosti AOC.

## <span id="page-8-0"></span>**Instalace stojánku a podstavce**

Nainstalujte nebo odstraňte podstavec podle následujících kroků.

#### Nastavení:

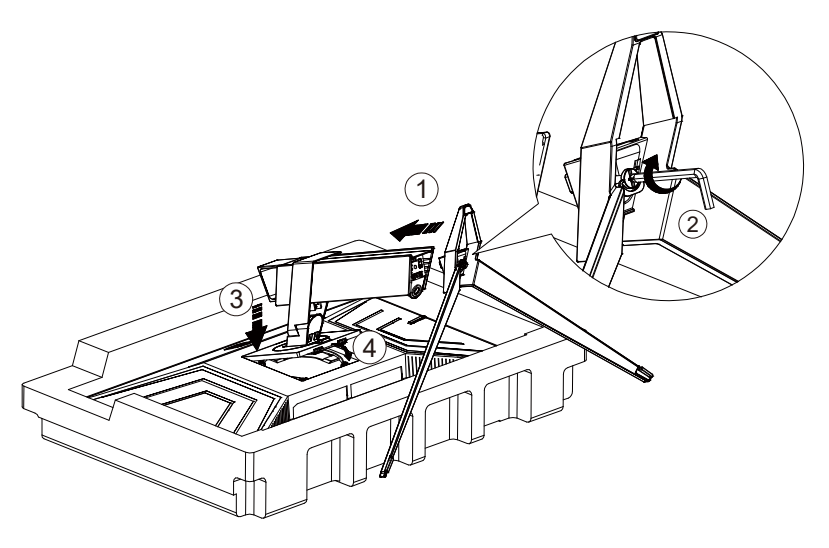

Odebrat:

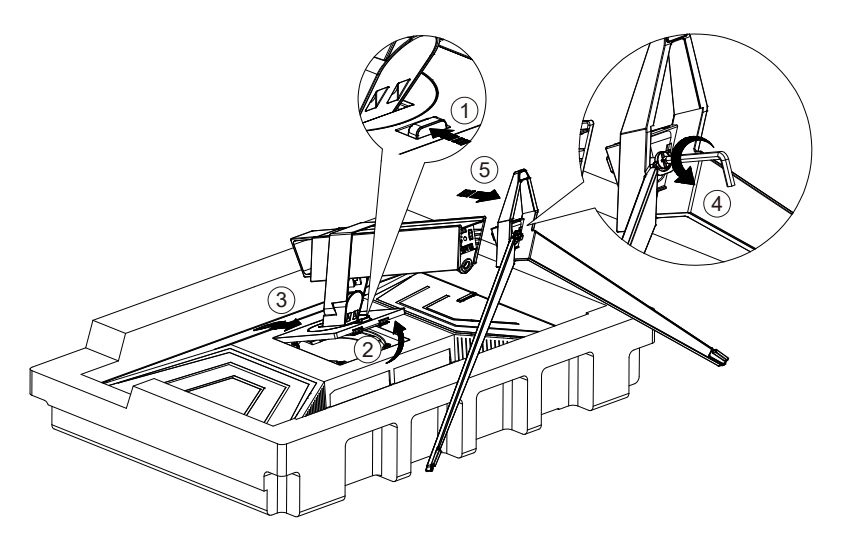

## <span id="page-9-0"></span>**Nastavení zorného úhlu**

Pro optimální sledování obrazu je doporučeno dívat se na monitor zpříma a pak nastavit úhel monitoru podle vašich vlastních preferencí.

Podržte podstavec monitoru, aby se monitor při změně úhlu monitoru nepřevrátil. Monitor je možno nastavit v níže uvedeném rozmezí:

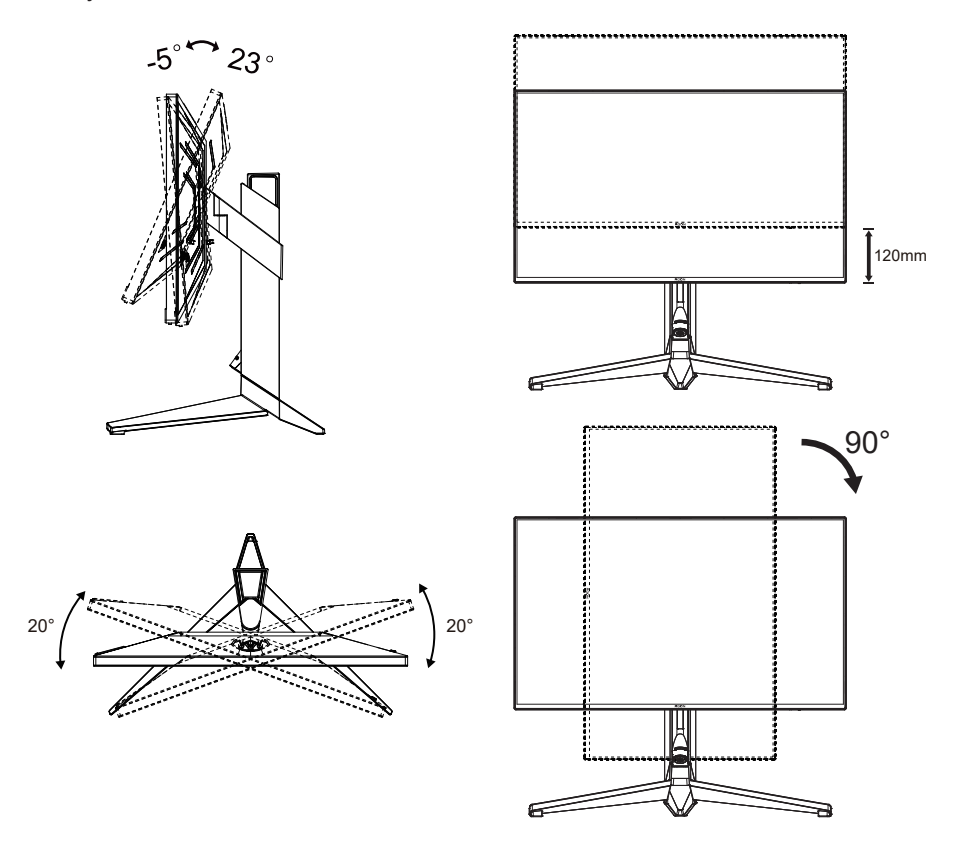

#### *EX POZNÁMKA:*

Při změně úhlu pohledu monitoru se nedotýkejte LCD obrazovky. Mohlo by dojít k poškození nebo zničení obrazovky LCD.

#### **Varování:**

- 1. Aby nedošlo k poškození obrazovky, například vypadnutí panelu, nenaklánějte monitor směrem dolů o více než -5 stupňů.
- 2. Při nastavování úhlu monitoru netlačte na obrazovku. Chytejte jen rámeček.

## <span id="page-10-0"></span>**Připojení monitoru**

Zapojení kabelů na zadní straně monitoru a počítače

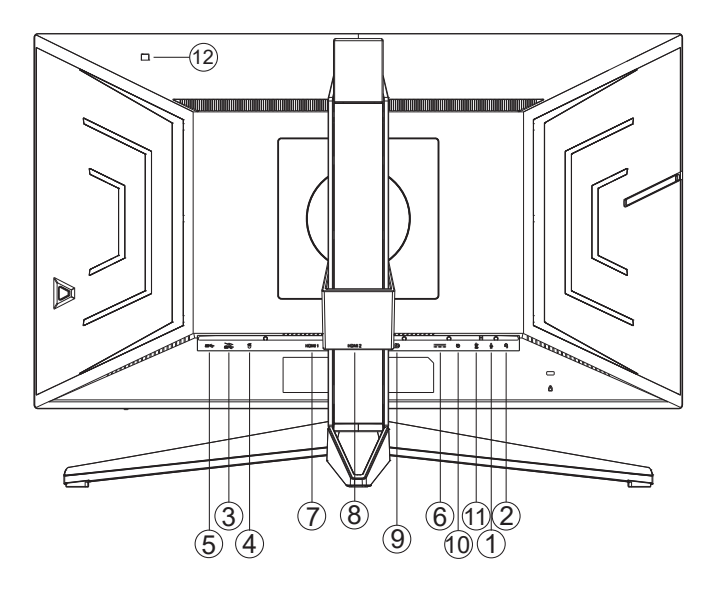

- 1. Vstup mikrofonu
- 2. Sluchátka (v kombinaci s mikrofonem)
- 3. USB3.2 Gen1 stahování + rychlé nabíjení
- 4. USB3.2 Gen1 stahování (Analyzátor zpoždění Reflex Latency Analyzer)(Zelená port)
- 5. USB3.2 Gen1 odesílání
- 6. AC in
- 7. HDMI1
- 8. HDMI2
- 9. DP
- 10. Klávesnice Quick Switch
- 11. Výstup mikrofonu (připojte k PC)
- 12. Snímač jasu (světla)

#### **Připojení k počítači**

- 1. K zadní části displeje pevně připojte napájecí kabel.
- 2. Vypněte počítač a odpojte jeho napájecí kabel.
- 3. Ke konektoru videa na zadní straně počítače připojte kabel displeje se signálem.
- 4. Zapojte napájecí kabel počítače a displeje do blízké zásuvky.
- 5. Zapněte počítač a displej.

Pokud monitor zobrazuje obraz, je instalace dokončena. Pokud k zobrazení obrazu nedojde, viz část Odstraňování problémů.

Pro ochranu vybavení vždy vypněte počítač a LCD monitor před připojením.

## <span id="page-11-0"></span>**Připevnění závěsného rameme**

Příprava pro montáž na doplňkové závěsné rameno.

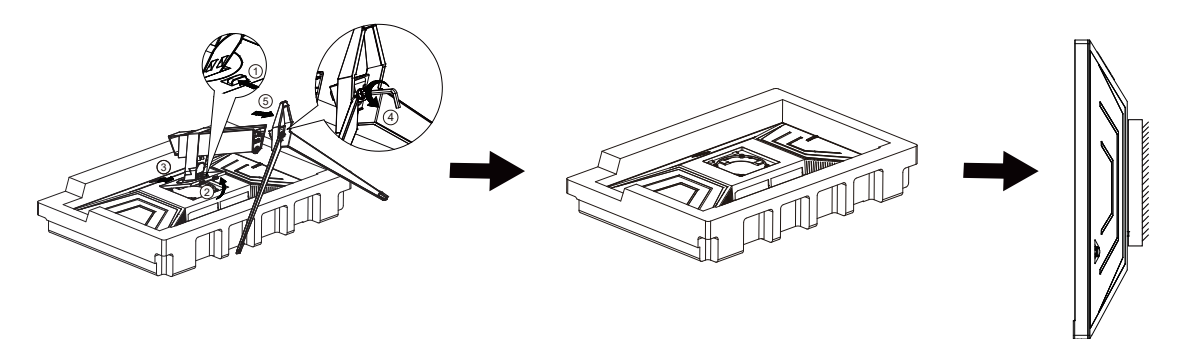

Tento monitor lze připevnit na závěsné rameno, které lze zakoupit samostatně. Než budete pokračovat v montáži, odpojte napájení. Postupujte následujícím způsobem:

- 1. Odmontujte podstavec.
- 2. Sestavte závěsné rameno podle pokynů výrobce.
- 3. Umístěte závěsné rameno na zadní stranu monitoru. Zorientujte otvory ramene s otvory na zadní straně monitoru.
- 4. Znovu připojte kabely. Připevněte rameno na stěnu podle návodu na použití, který byl dodán s ramenem.

Poznámka: Otvory pro šrouby držáku VESA nejsou k dispozici pro všechny modely – obraťte se na prodejce nebo oficiální oddělení AOC.

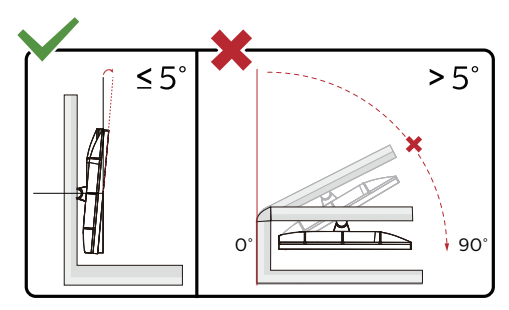

\* Provedení displeje se může lišit od ilustrací.

#### **Varování:**

- 1. Aby nedošlo k poškození obrazovky, například vypadnutí panelu, nenaklánějte monitor směrem dolů o více než -5 stupňů.
- 2. Při nastavování úhlu monitoru netlačte na obrazovku. Chytejte jen rámeček.

## <span id="page-12-0"></span>**Funkce G-SYNC**

Kompatibilní grafická karta: GeForce GTX 1070 Boost nebo vyšší (seznam kompatibilních grafických karet najdete na adrese www.nividia.com/G-SYNC)

Ovladač: GeForce 331.58 nebo vyšší OS: Windows 10 64b(jiná verze systému Windows není podporovaným ovladačem HDR podporována!)

## <span id="page-13-0"></span>**HDR**

Je kompatibilní se vstupními signály ve formátu HDR600.

V případě kompatibilního přehrávače a obsahu může monitor automaticky aktivovat funkci HDR. Požádejte výrobce zařízení a poskytovatele obsahu o informace ohledně kompatibility vašeho zařízení a obsahu. Pokud funkci automatické aktivace nepotřebujete, nastavte funkci HDR na "VYPNUTO".

#### **Note:**

- 1. Pro rozhraní DisplayPort/HDMI v operačním systému WIN10 verze nižší(starší) než V1703 není zapotřebí žádné zvláštní nastavení.
- 2. V operačním systému WIN10 verze V1703 je k dispozici pouze rozhraní HDMI a rozhraní DisplayPort nefunguje.
- 3. Rozlišení monitoru je nastaveno na 2560x1440 a funkce HDR je přednastavena na ZAPNUTO. Za těchto podmínek se může obrazovka mírně ztmavit, což signalizuje, že je aktivována funkce HDR.

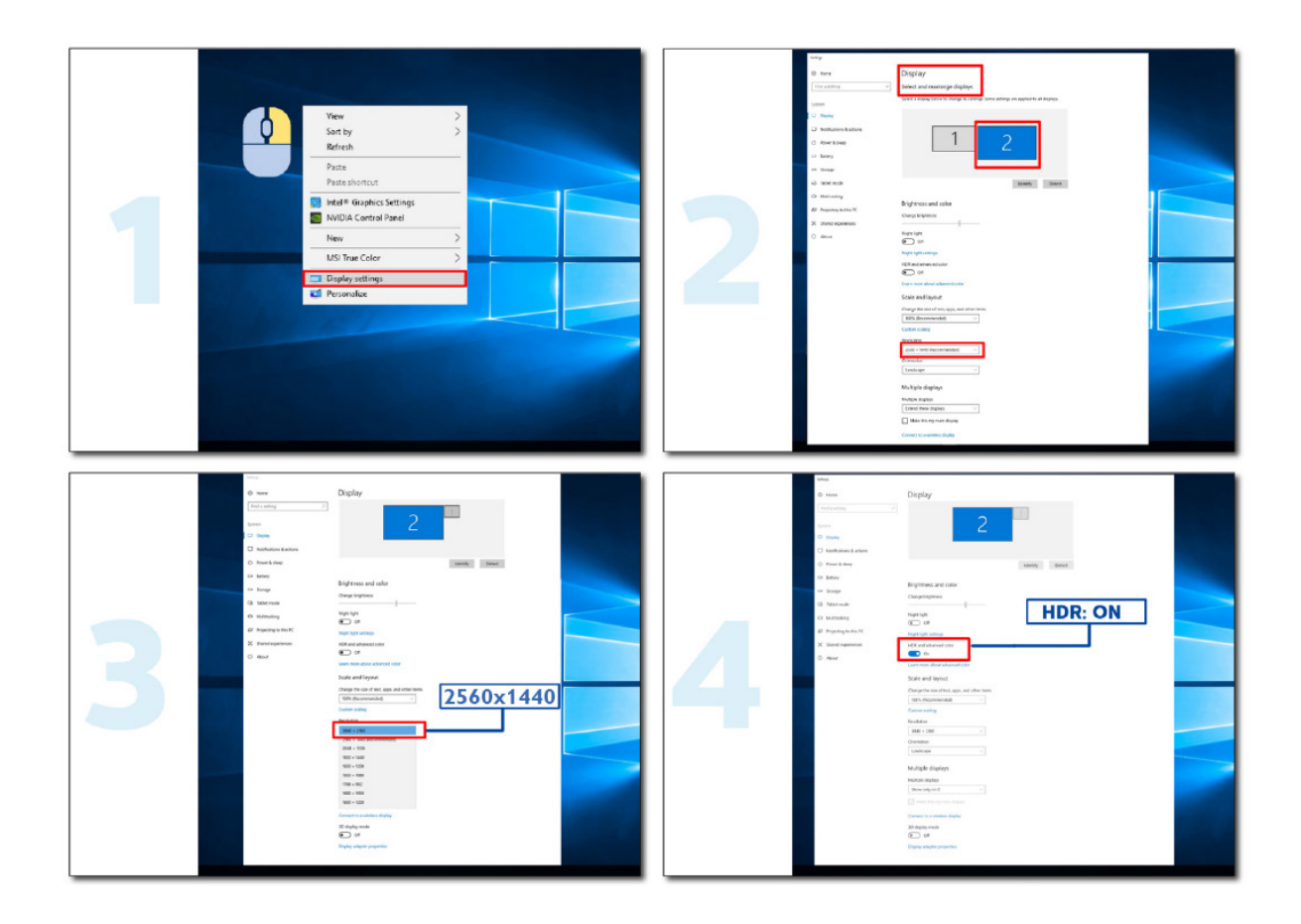

## <span id="page-14-0"></span>**Nastavení**

### **Klávesové zkratky**

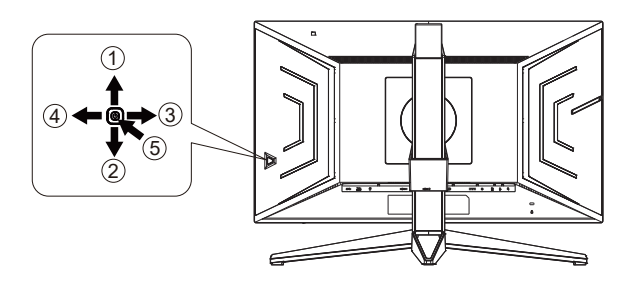

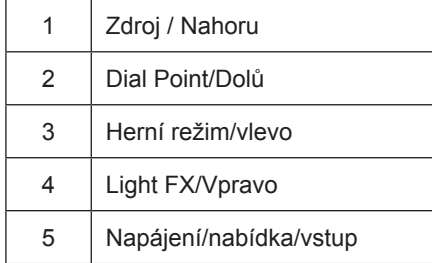

#### **Napájení/nabídka/vstup**

Stisknutím vypínače zapnete monitor.

Není-li zobrazena nabídka OSD, stisknutím zobrazte nabídku OSD nebo potvrďte výběr. Stisknutím a podržením přibližně 2 sekundy vypnete monitor.

#### **Dial Point**

Není-li zobrazena nabídka OSD, stisknutím tlačítka Dial Point zobrazíte/skryjete Dial Point.

#### **Herní režim/vlevo**

Když není zobrazena nabídka OSD, stisknutím tlačítka "Vlevo" otevřete funkci herního režimu. Potom stisknutím tlačítka "Vlevo" nebo "Vpravo" vyberte herní režim (FPS, RTS, Závod, Hráč 1, Hráč 2 nebo Hráč 3) podle různých typů her.

#### **Light FX/Vpravo**

NKdyž není zobrazena nabídka OSD, aktivujte funkci Light FX stisknutím tlačítka "Vpravo".

#### **Zdroj / Nahoru**

Když je nabídka OSD zavřená, tlačítko Source (Zdroj) bude mít funkci rychlého tlačítka Source (Zdroj).

## <span id="page-15-0"></span>**Rychlé přepínání**

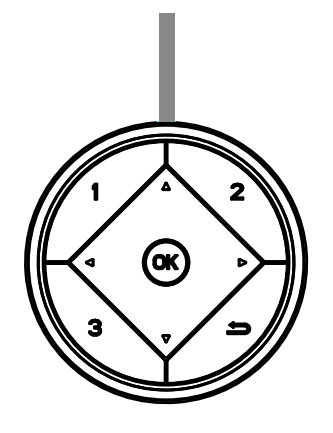

#### **:**

Když není zobrazena nabídka OSD, stisknutím tlačítka < otevřete funkci herního režimu. Potom stisknutím tlačítka < nebo vyberte herní režim (FPS, RTS, Závod, G-SYNC Esports,Hráč 1, Hráč 2 nebo Hráč 3) podle různých typů her.

#### **:**

Není-li zobrazena nabídka OSD, stisknutím tlačítka > aktivujte panel nastavení Ovládání stínu. Stisknutím < nebo upravte kontrast pro jasný obraz.

#### Menu/OK

Když není zobrazena nabídka OSD, stisknutím zobrazte nabídku OSD nebo potvrďte výběr.

#### **▲**

Když je nabídka OSD zavřená, tlačítko ▲ bude mít funkci rychlého tlačítka Zdroj.

#### **▼**

Není-li zobrazena nabídka OSD, stisknutím tlačítka Dial Point zobrazíte/skryjete Dial Point.

#### **1:**

Stisknutím tlačítka 1 vyberte režim Hráč 1

#### **2:**

Stisknutím tlačítka 2 vyberte režim Hráč 2

**3:**

Stisknutím tlačítka 3 vyberte režim Hráč 3

#### $\rightarrow$

Stisknutím ukončete OSD

## <span id="page-16-0"></span>**Průvodce tlačítky OSD (nabídka)**

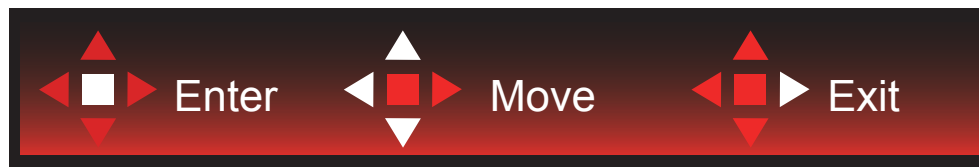

Enter : Tlačítko Enter slouží k přechodu na další úroveň nabídky OSD Přesunout: Pomocí tlačítka vlevo / nahoru / dolů přesunujte výběr OSD Konec: Pomocí tlačítka vpravo ukončíte nabídku OSD

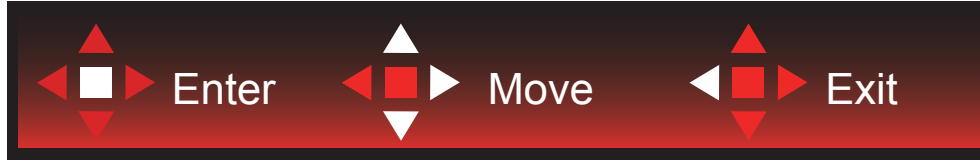

Enter : Tlačítko Enter slouží k přechodu na další úroveň nabídky OSD Přesunout: Pomocí tlačítka vpravo / nahoru / dolů přesunujte výběr OSD Konec: Pomocí tlačítka vlevo ukončíte nabídku OSD

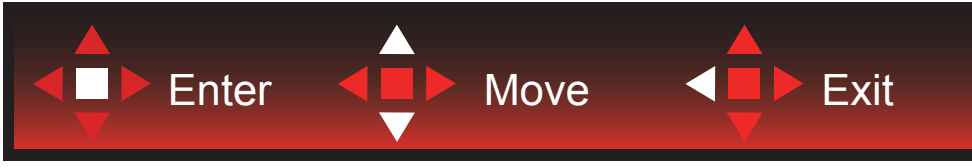

Enter : Tlačítko Enter slouží k přechodu na další úroveň nabídky OSD Přesunout: Pomocí tlačítka nahoru / dolů přesunujte výběr OSD Konec: Pomocí tlačítka vlevo ukončíte nabídku OSD

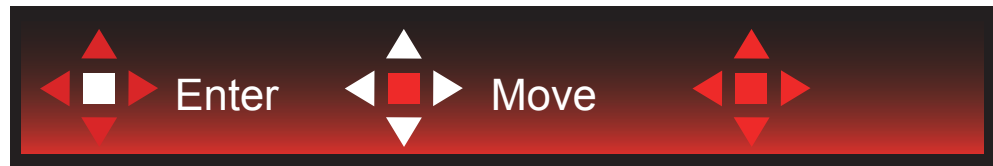

Přesunout: Pomocí tlačítka vlevo / vpravo / nahoru / dolů přesunujte výběr OSD

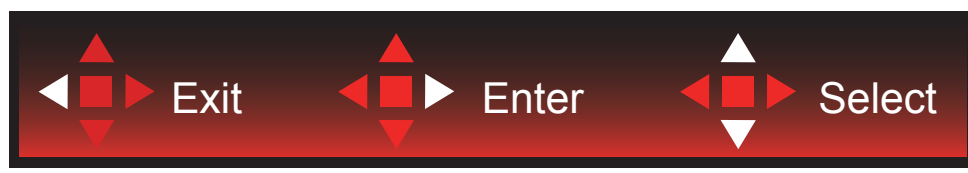

Konec: Pomocí tlačítka vlevo ukončíte nabídku OSD a vrátíte se na předchozí úroveň OSD Enter: Tlačítko vpravo slouží k přechodu na další úroveň nabídky OSD Vybrat: Pomocí tlačítka nahoru / dolů přesunujte výběr OSD

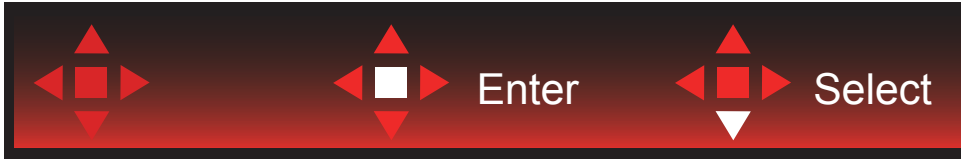

Enter: Pomocí tlačítka Enter použijete nastavení OSD a vrátíte se zpět na předchozí úroveň OSD Vybrat: Pomocí tlačítka dolů upravte nastavení OSD

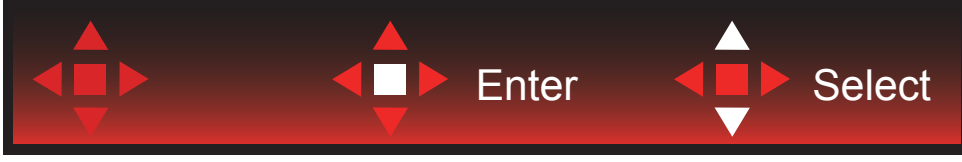

Vybrat: Pomocí tlačítka nahoru / dolů upravte nastavení OSD

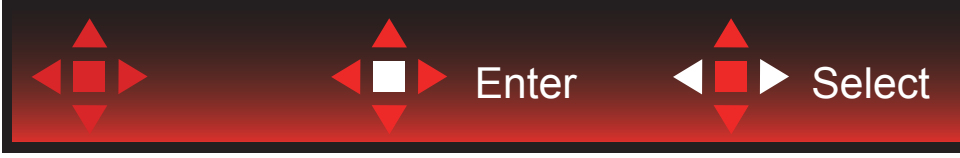

Enter: Pomocí tlačítka Enter ukončíte nabídku OSD a vrátíte se na předchozí úroveň OSD Vybrat: Pomocí tlačítka vlevo / vpravo upravte nastavení OSD

## <span id="page-18-0"></span>**OSD Setting (Nastavení OSD)**

**Základní a jednoduché pokyny pro ovládací tlačítka.**

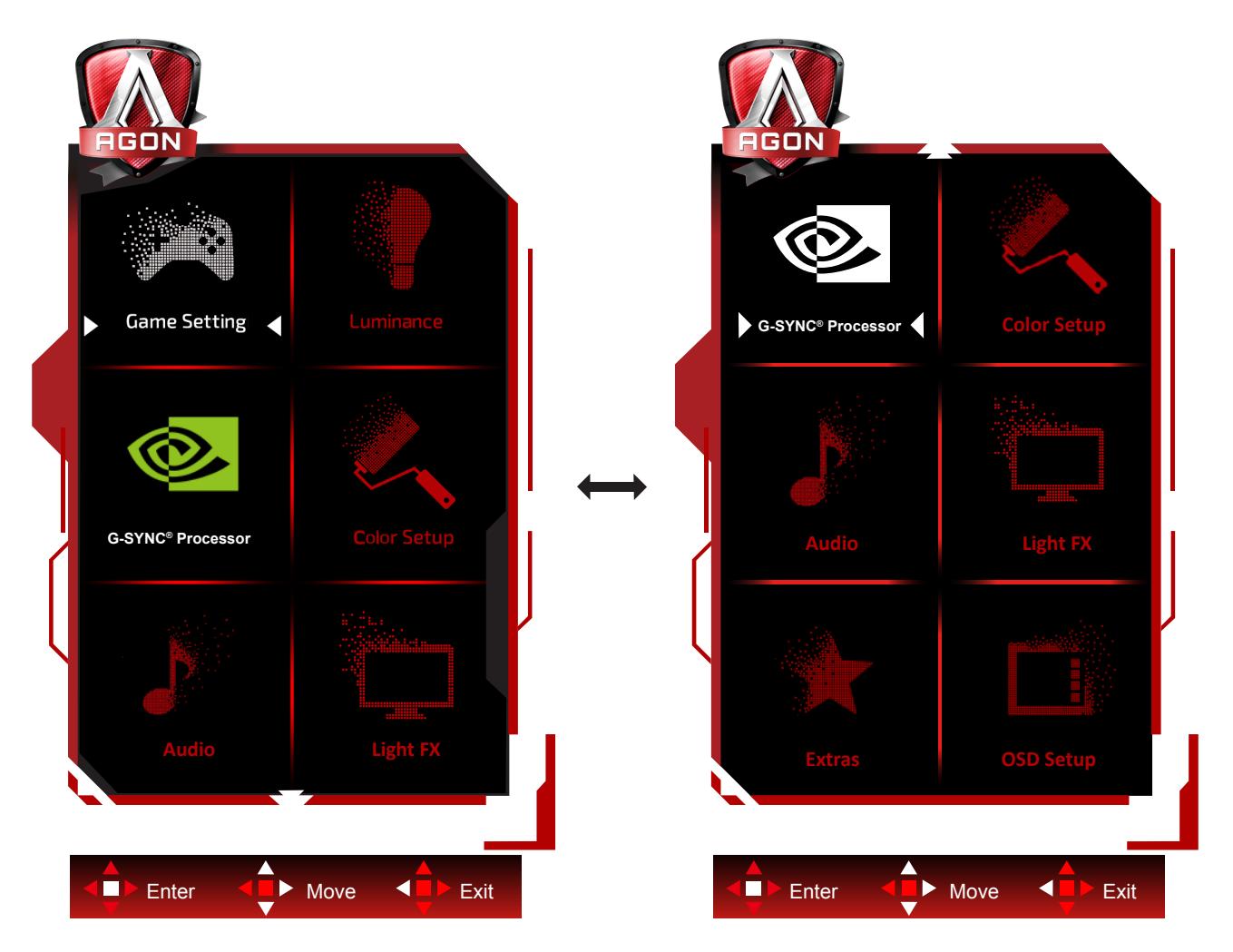

- 1). Stisknutím tlačítka MENU aktivujete okno nabídky OSD.
- 2). Podle průvodce tlačítky přemístěte nebo vyberte (upravte) nastavení OSD.
- 3). Funkce zamknutí/odemknutí nabídky OSD: Chcete-li zamknout nebo odemknout nabídku OSD, stiskněte a podržte tlačítko Dolů 10 sekund, když funkce OSD není aktivní.

#### **Poznámky:**

Pokud má výrobek pouze jeden vstup signálu, položku "Výběr Vstupu" nelze upravit.

#### **Game Settings (Herní nastavení)**

<span id="page-19-0"></span>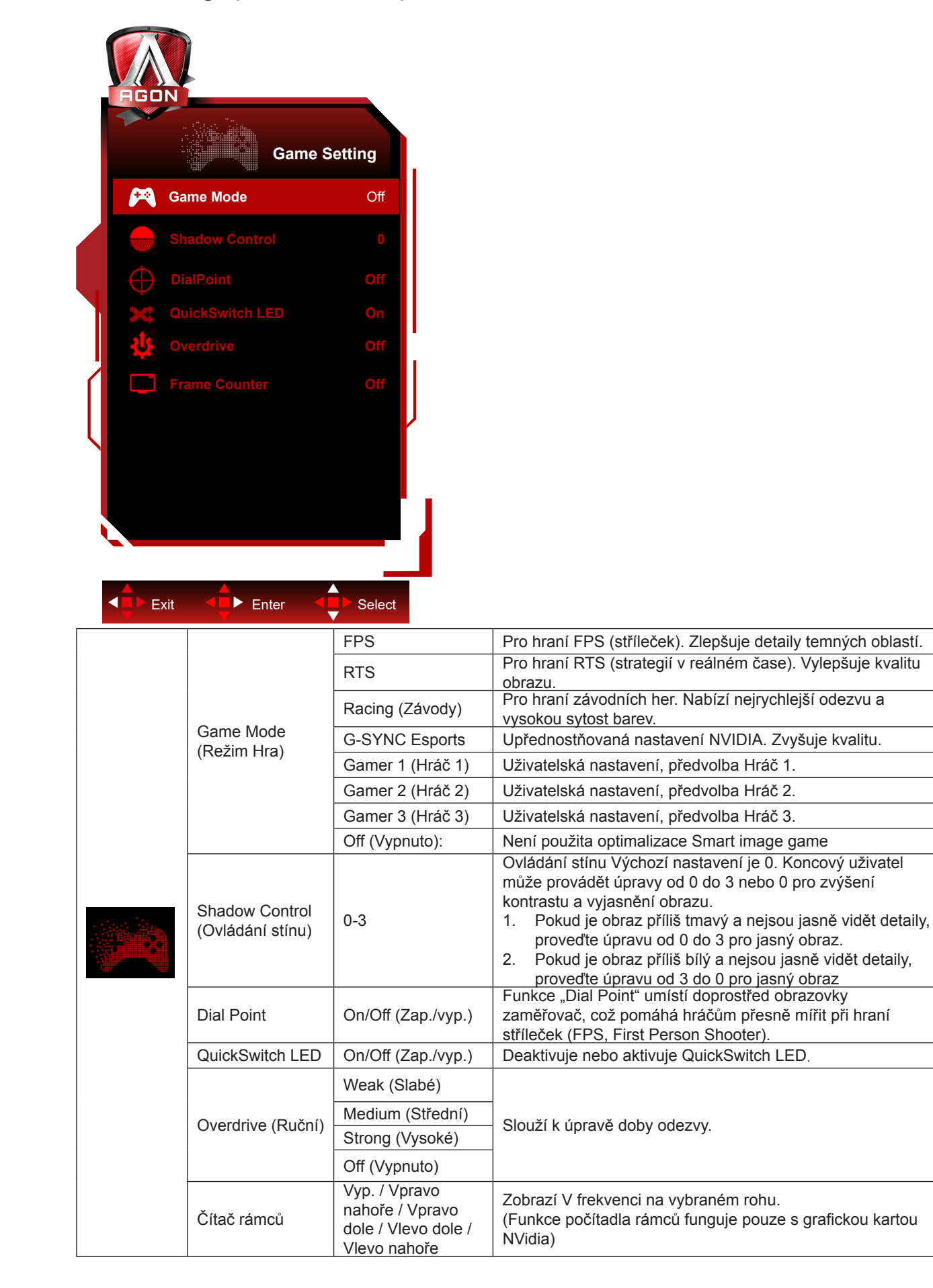

### <span id="page-20-0"></span>**Luminance (Světelnost)**

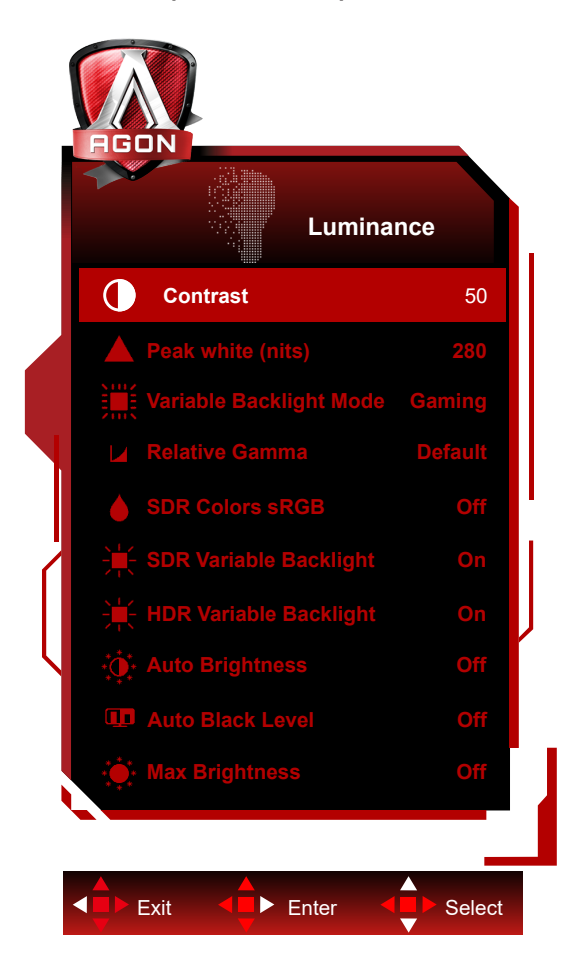

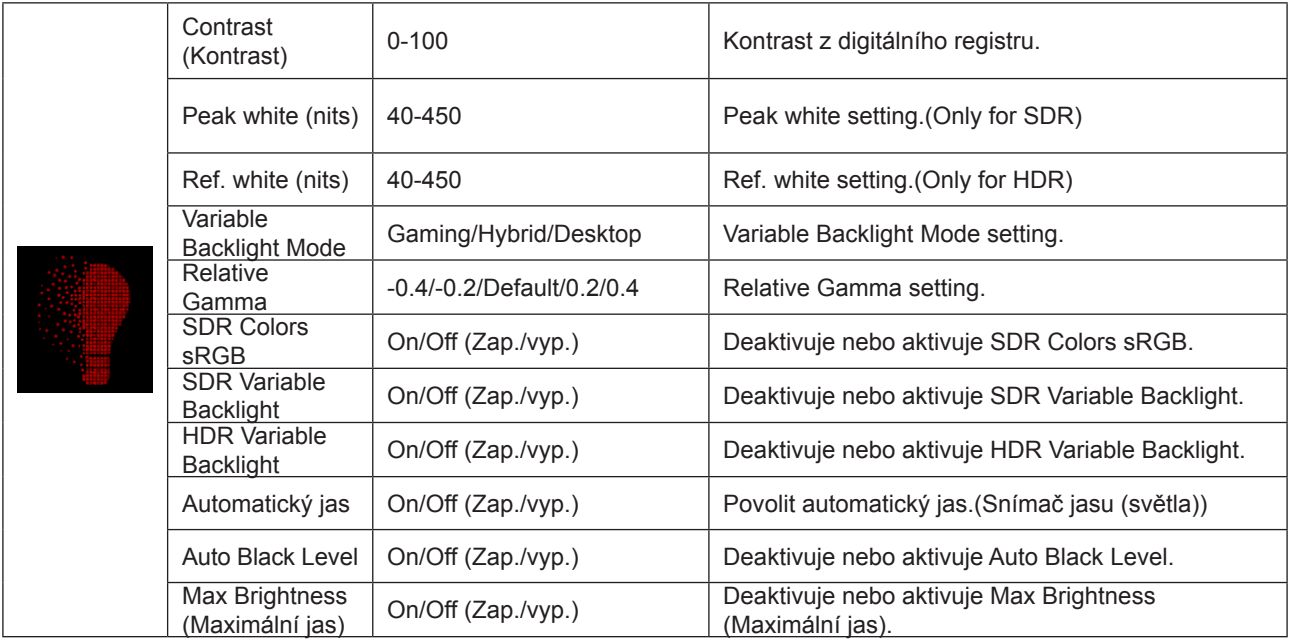

#### <span id="page-21-0"></span>**G-SYNC® Processor**

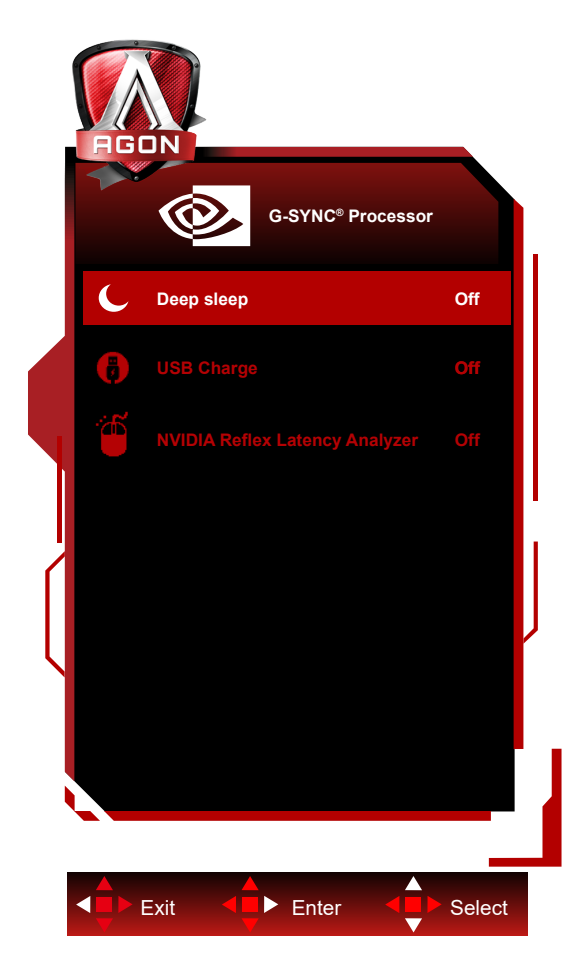

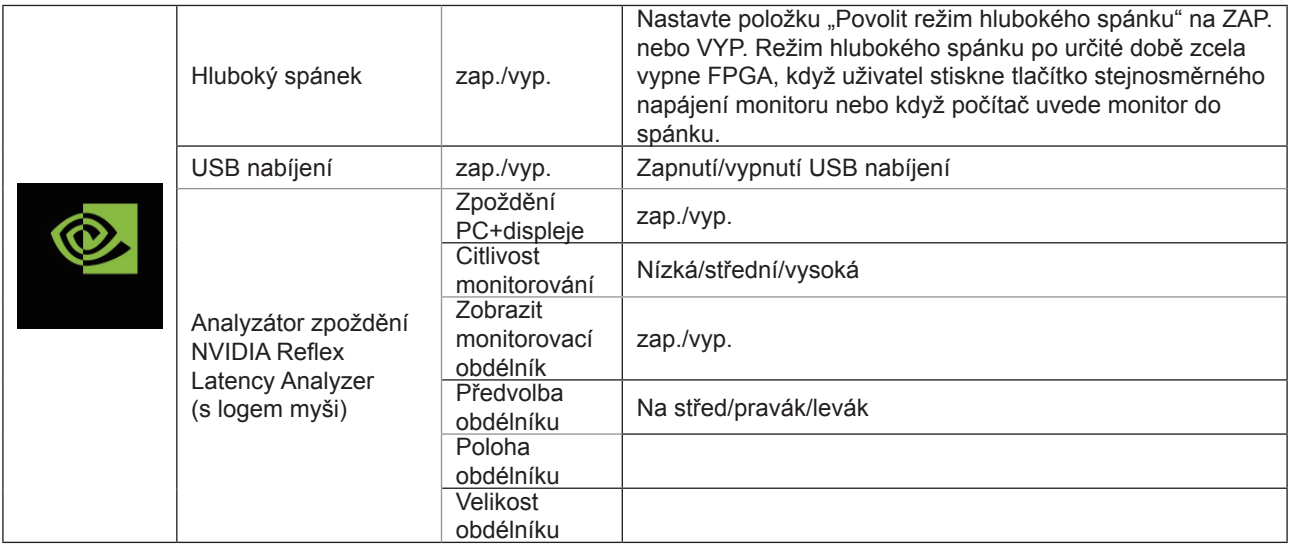

## <span id="page-22-0"></span>**Color Setup (Nastavení barev)**

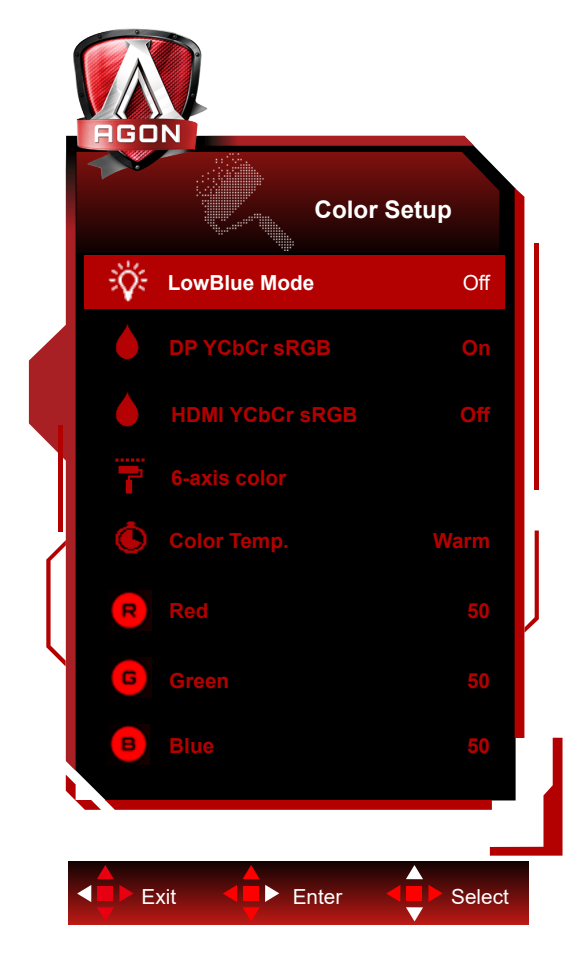

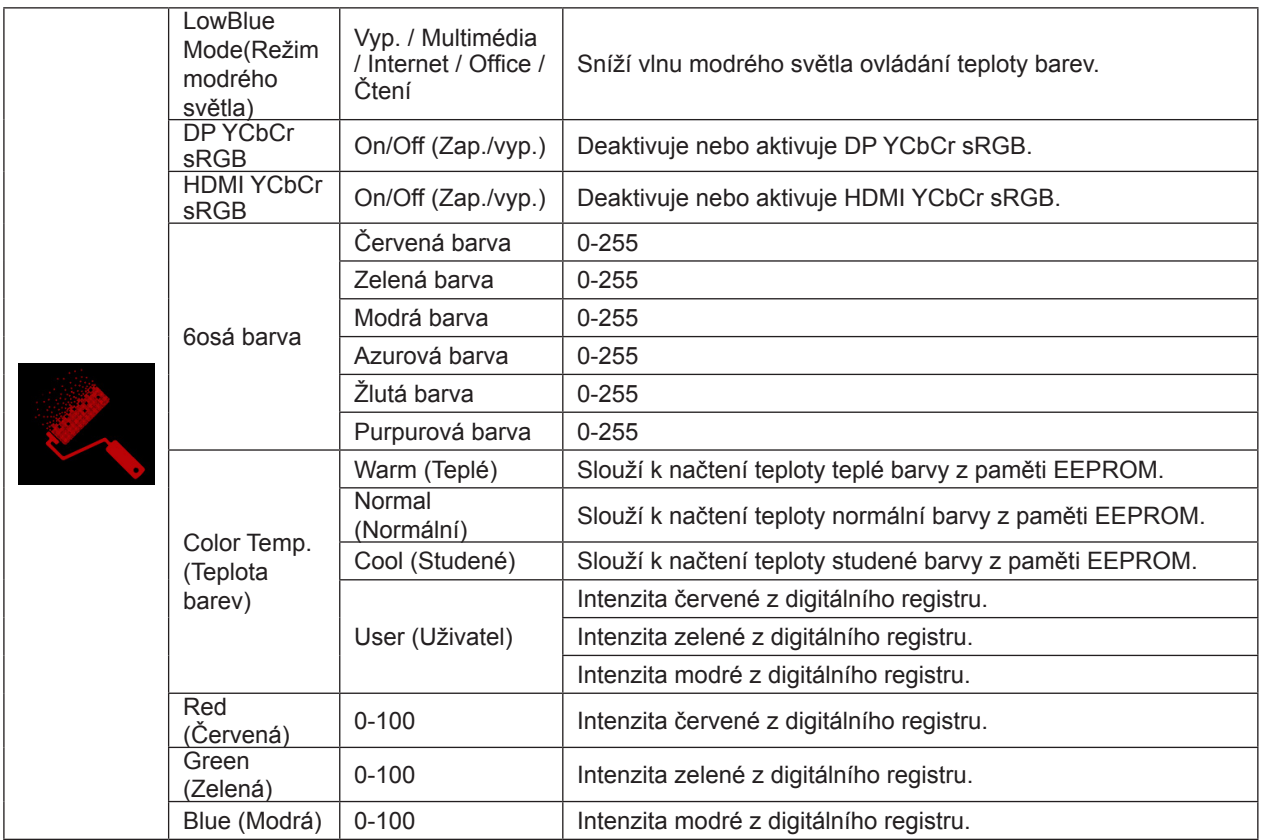

DP YCbCr sRGB

Výběr křivky gamma pro formáty YCbCr na vstupu DP v režimu SDR; metody získání/nastavení (vrací vypnuto nebo zapnuto):

Když je tato funkce aktivní (ve výchozí konfiguraci), vstup DP použije sRGB gamma pro zobrazení vstupů YCbCr. Když tato funkce není aktivní, vstup DP použije BT1886 gamma pro zobrazení vstupů YCbCR.

Výchozí nastavení: ZAPNUTO

HDMI YCbCr sRGB

Výběr křivky gamma pro formáty YCbCr na vstupu HDMI v režimu SDR; metody získání/nastavení (vrací vypnuto nebo zapnuto):

Když je tato funkce aktivní, vstup HDMI použije sRGB gamma pro zobrazení vstupů YCbCr.

Když tato funkce není aktivní (ve výchozí konfiguraci), vstup HDMI použije BT1886 gamma pro zobrazení vstupů YCbCR.

Výchozí nastavení: VYP.

### <span id="page-24-0"></span>**Audio (Zvuk)**

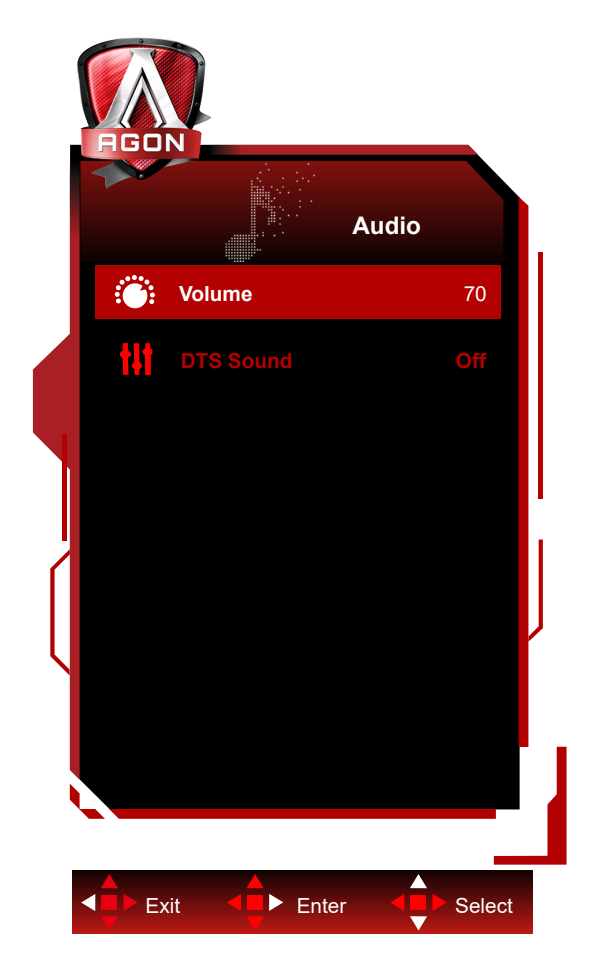

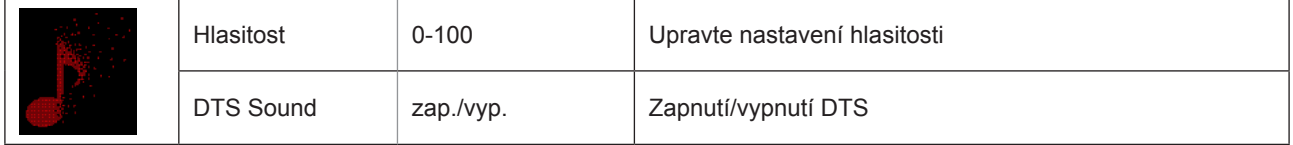

## <span id="page-25-0"></span>**Light FX**

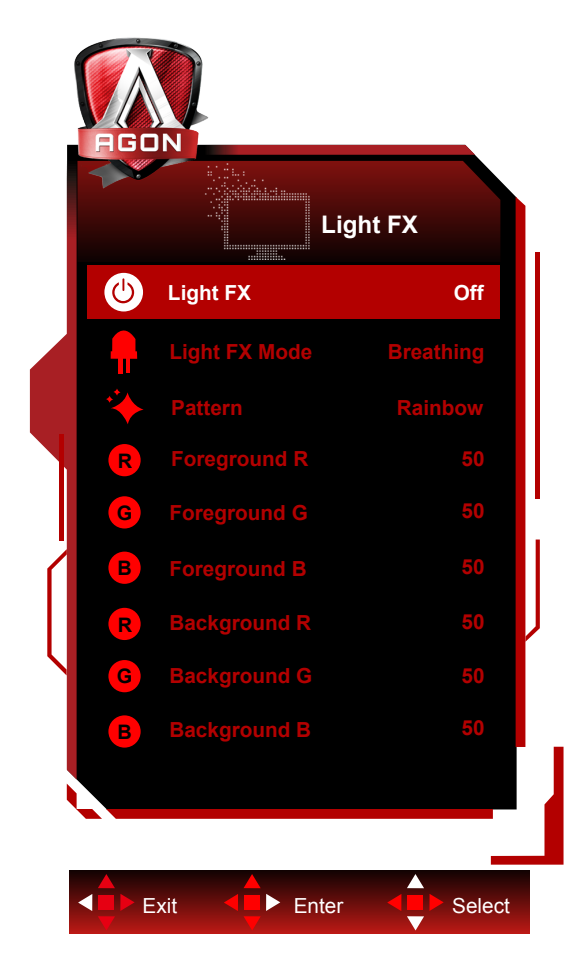

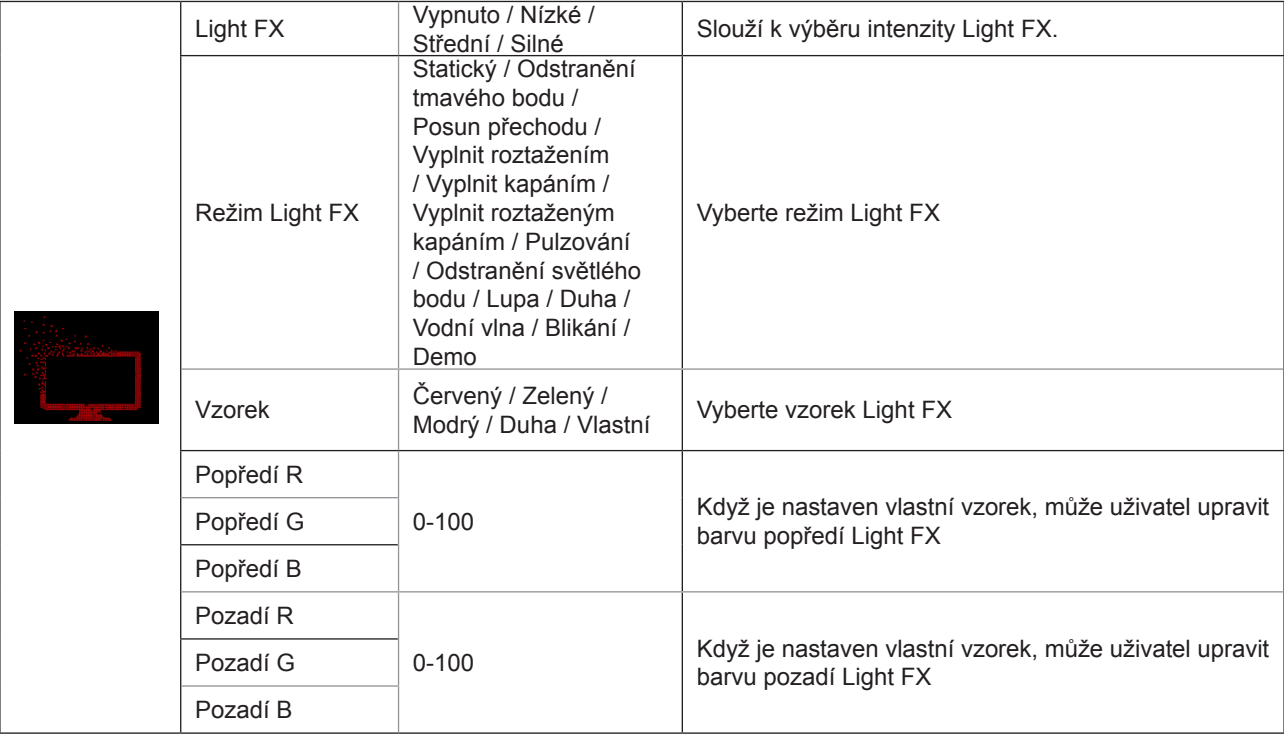

### <span id="page-26-0"></span>**Extra (Rozšíření)**

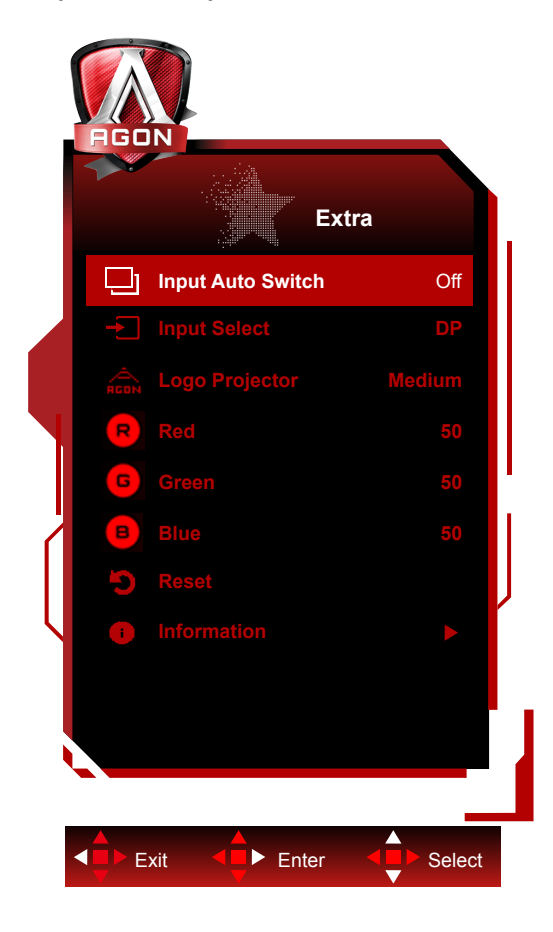

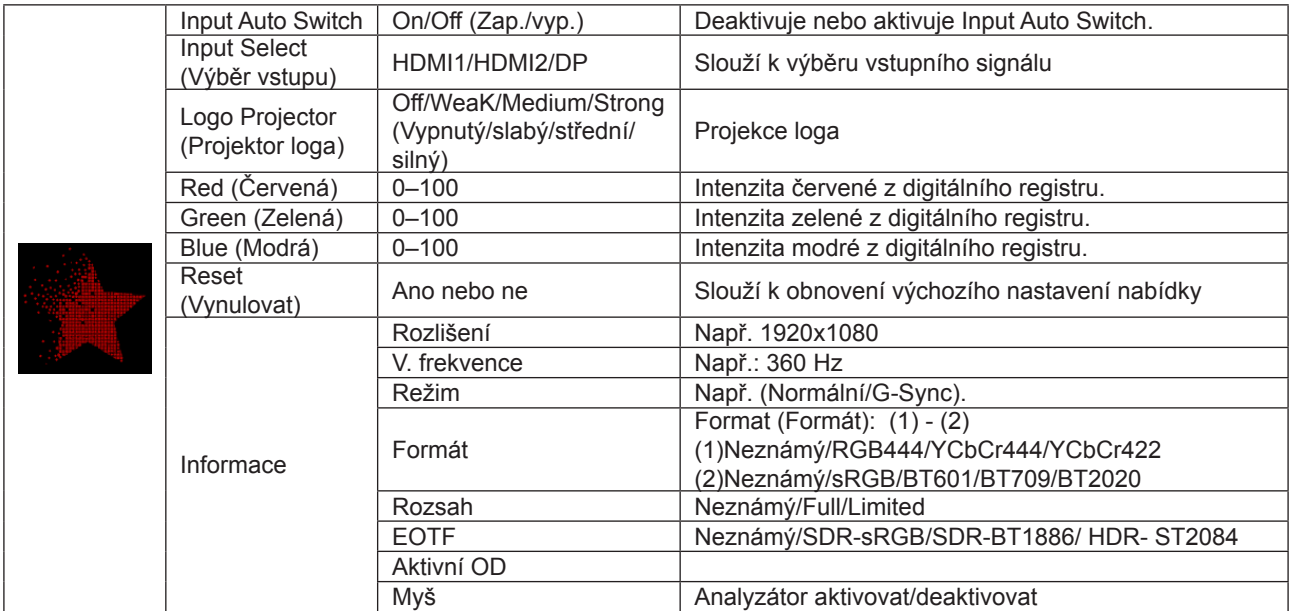

### <span id="page-27-0"></span>**OSD Setup (Nastavení OSD)**

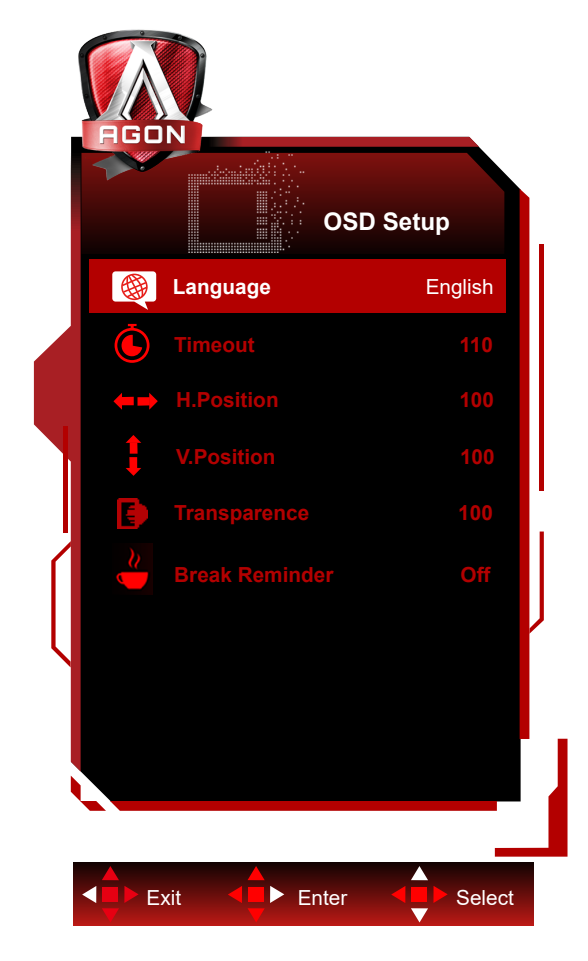

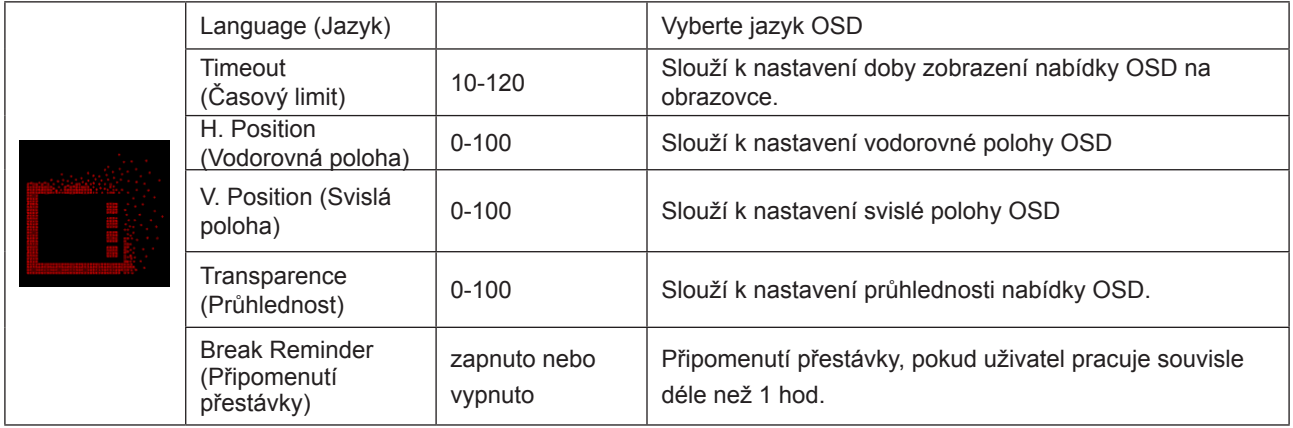

## <span id="page-28-0"></span>**Indikátor LED**

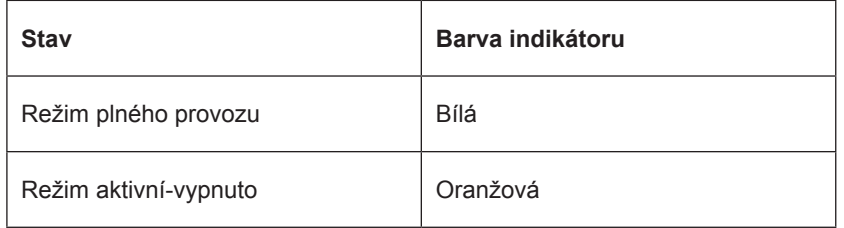

## <span id="page-29-0"></span>**Odstraňování problémů**

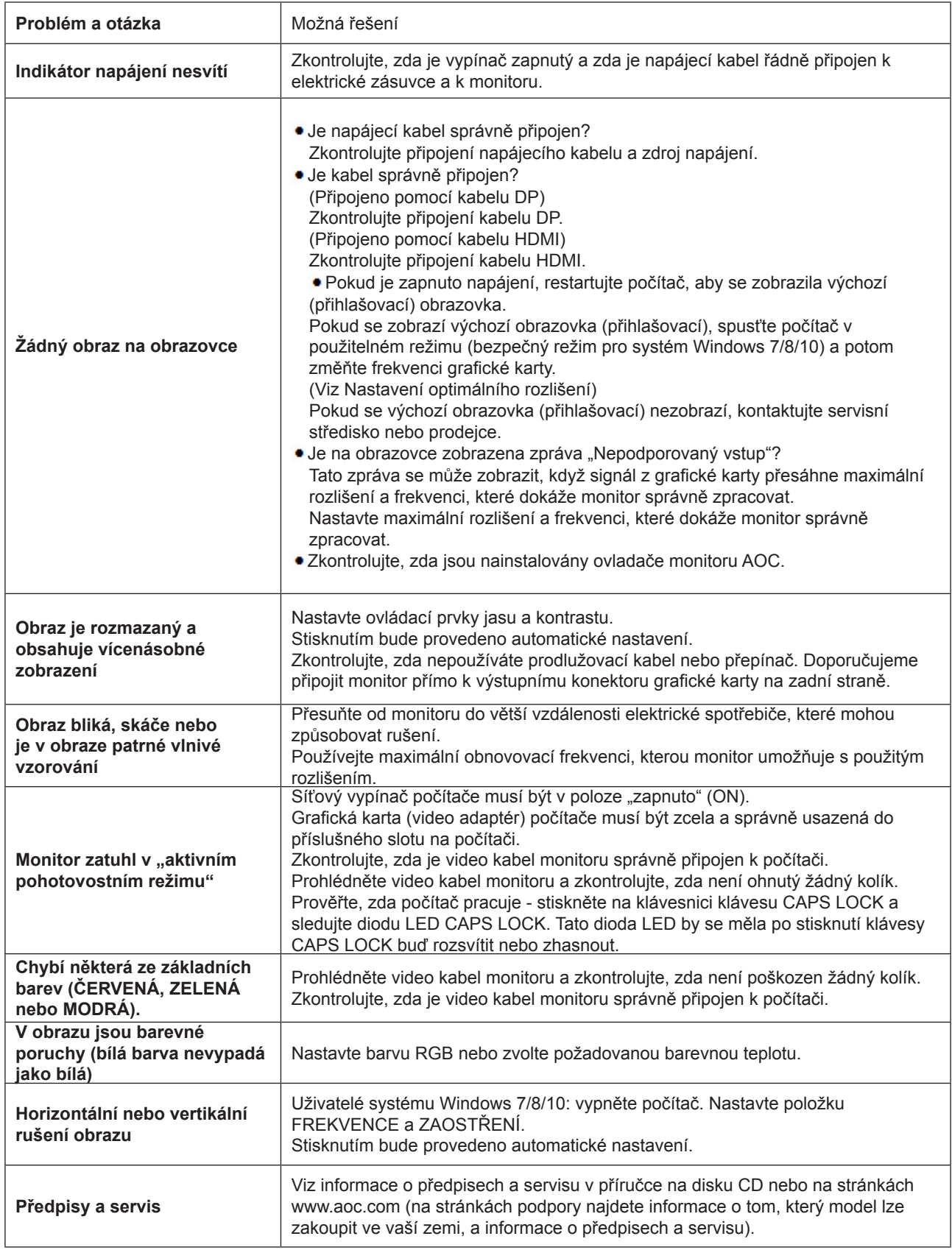

## <span id="page-30-0"></span>**Technické údaje**

## **Obecné specifikace**

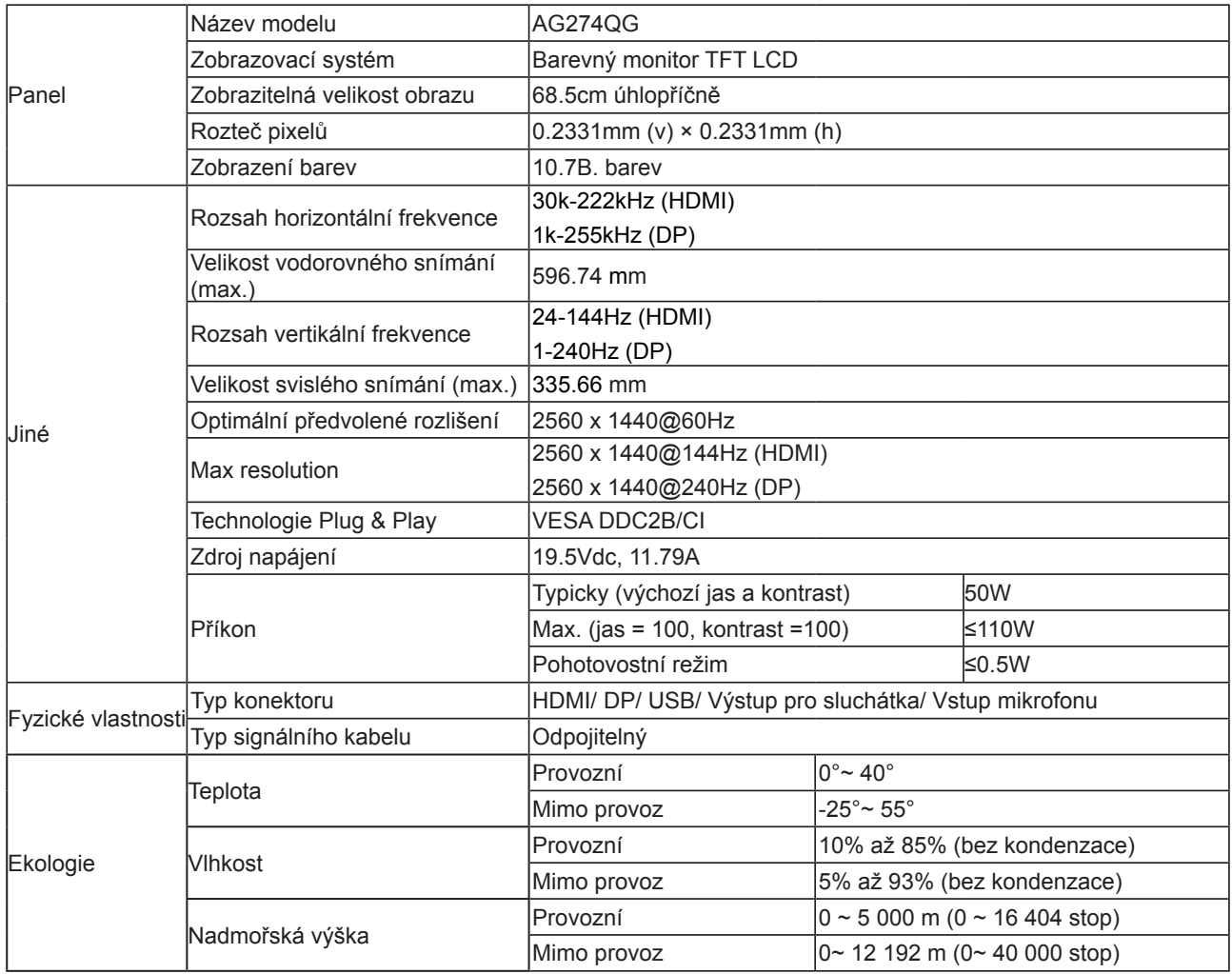

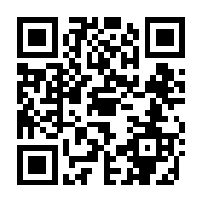

## <span id="page-31-0"></span>**Předvolené režimy zobrazení**

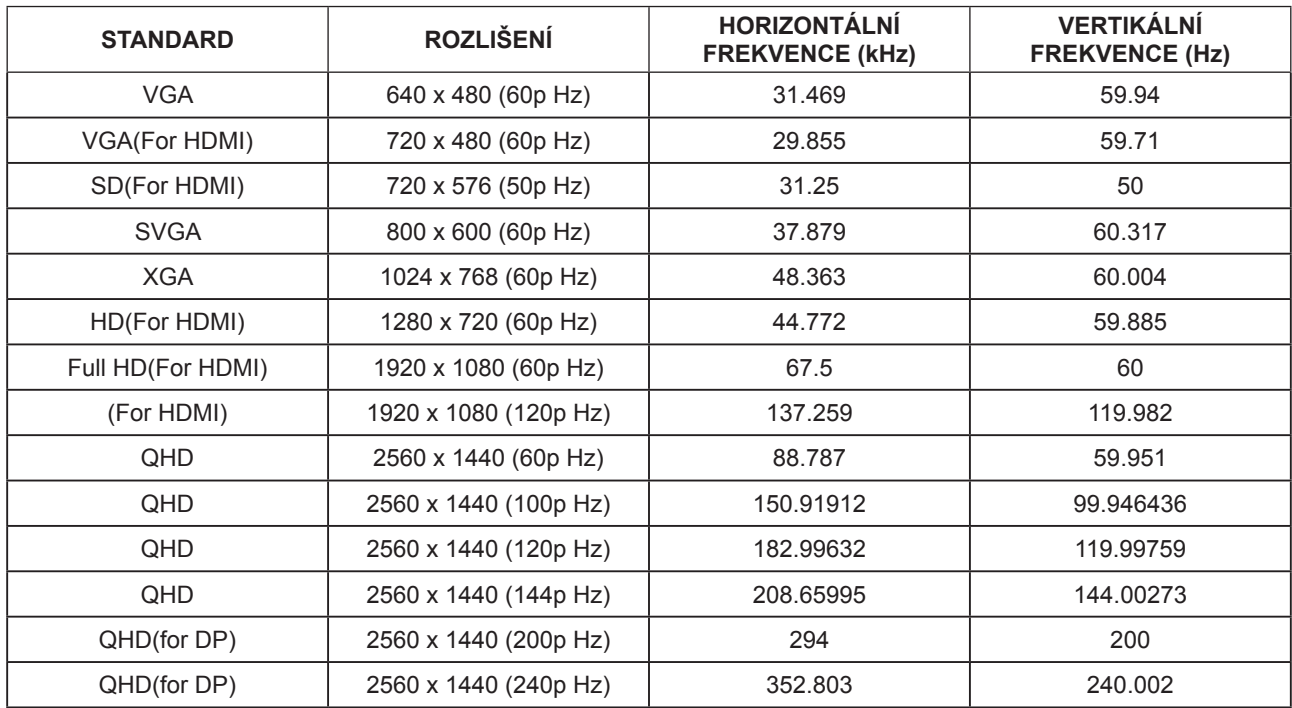

## <span id="page-32-0"></span>**Přiřazení kolíků**

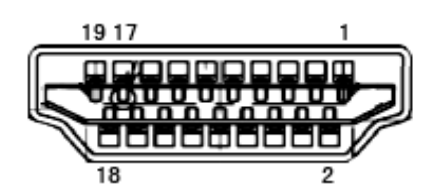

19kolíkový kabel signálu pro barevný monitor

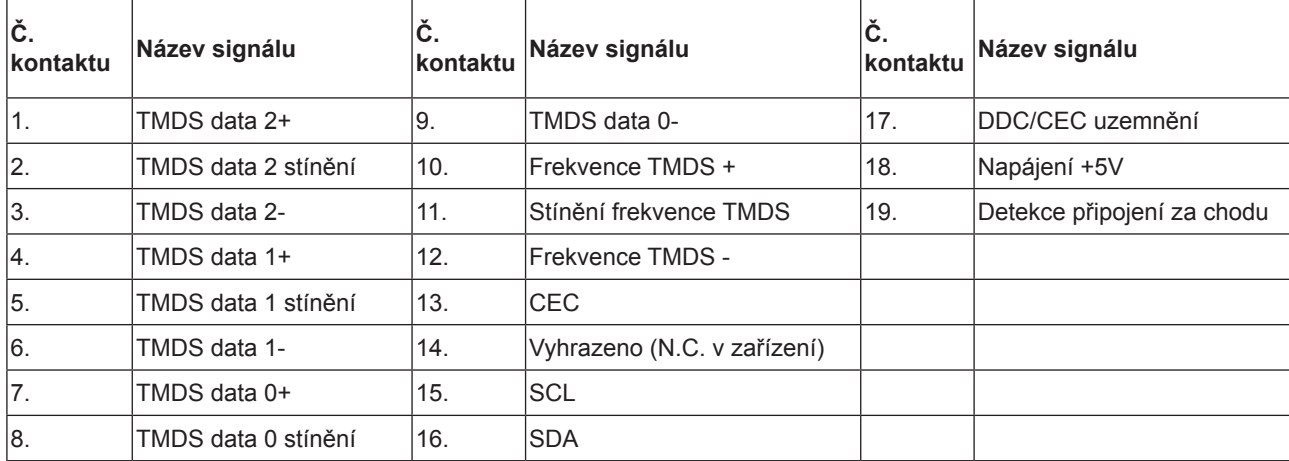

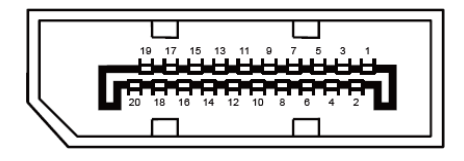

20kolíkový kabel signálu pro barevný monitor

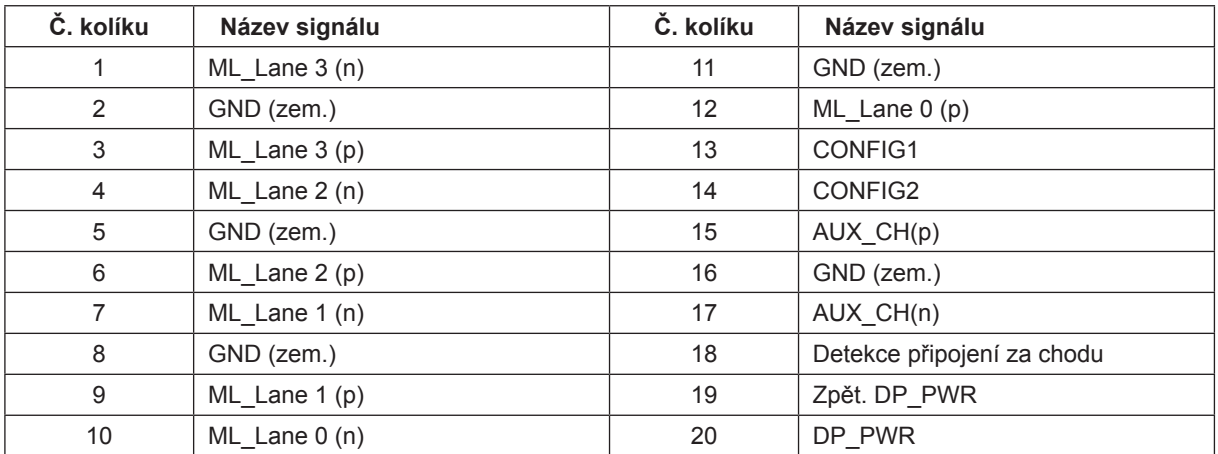

## <span id="page-33-0"></span>**Plug and Play**

#### **Funkce Plug & Play DDC2B**

Tento monitor disponuje možnostmi VESA DDC2B v souladu s normou VESA DDC. To umožňuje monitoru, aby informoval systém o své identitě, v závislosti na úrovni použité DDC a komunikoval i s dalšími informacemi týkajícími se svých zobrazovacích schopností.

DDC2B představuje obousměrný datový kanál, založený na protokolu I2C. Zařízení si může vyžádat informace EDID přes kanál DDC2B.

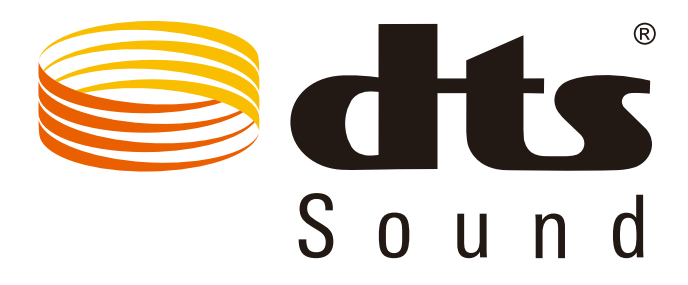

Informace o patentech DTS najdete na http://patents.dts.com. Vyrobeno na základě licence od společnosti DTS Licensing Limited. DTS, symbol a DTS a symbol dohromady jsou registrované ochranné známky a DTS Sound je ochranná známka společnosti DTS, Inc. © DTS, Inc. Všechna práva vyhrazena.